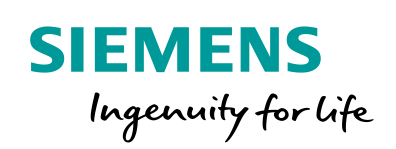

Industry Online Support

**NEWS** 

Wie kann ein HMI Bediengerät in ein lokales Netzwerk integriert werden?

HMI-Bediengerät / WinCC flexible 2008/ / Windows XP; Windows 7; Windows 10

**<https://support.industry.siemens.com/cs/ww/de/view/13336639>**

Siemens Industry **Online** Support

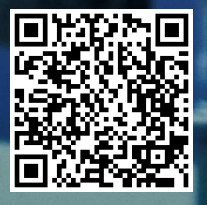

Dieser Beitrag stammt aus dem Siemens Industry Online Support. Es gelten die dort genannten Nutzungsbedingungen [\(www.siemens.com/nutzungsbedingungen\)](http://www.siemens.com/nutzungsbedingungen).

**Securityhinweise** Siemens bietet Produkte und Lösungen mit Industrial Security-Funktionen an, die den sicheren Betrieb von Anlagen, Systemen, Maschinen und Netzwerken unterstützen. Um Anlagen, Systeme, Maschinen und Netzwerke gegen Cyber-Bedrohungen zu sichern, ist es erforderlich, ein ganzheitliches Industrial Security-Konzept zu implementieren (und kontinuierlich aufrechtzuerhalten), das dem aktuellen Stand der Technik entspricht. Die Produkte und Lösungen von Siemens formen nur einen Bestandteil eines solchen

> Der Kunde ist dafür verantwortlich, unbefugten Zugriff auf seine Anlagen, Systeme, Maschinen und Netzwerke zu verhindern. Systeme, Maschinen und Komponenten sollten nur mit dem Unternehmensnetzwerk oder dem Internet verbunden werden, wenn und soweit dies notwendig ist und entsprechende Schutzmaßnahmen (z.B. Nutzung von Firewalls und Netzwerksegmentierung) ergriffen wurden.

> Zusätzlich sollten die Empfehlungen von Siemens zu entsprechenden Schutzmaßnahmen beachtet werden. Weiterführende Informationen über Industrial Security finden Sie unter [http://www.siemens.com/industrialsecurity.](http://www.siemens.com/industrialsecurity)

> Die Produkte und Lösungen von Siemens werden ständig weiterentwickelt, um sie noch sicherer zu machen. Siemens empfiehlt ausdrücklich, Aktualisierungen durchzuführen, sobald die entsprechenden Updates zur Verfügung stehen und immer nur die aktuellen Produktversionen zu verwenden. Die Verwendung veralteter oder nicht mehr unterstützter Versionen kann das Risiko von Cyber-Bedrohungen erhöhen.

> Um stets über Produkt-Updates informiert zu sein, abonnieren Sie den Siemens Industrial Security RSS Feed unte[r http://www.siemens.com/industrialsecurity.](http://www.siemens.com/industrialsecurity)

# **Inhaltsverzeichnis**

Konzepts.

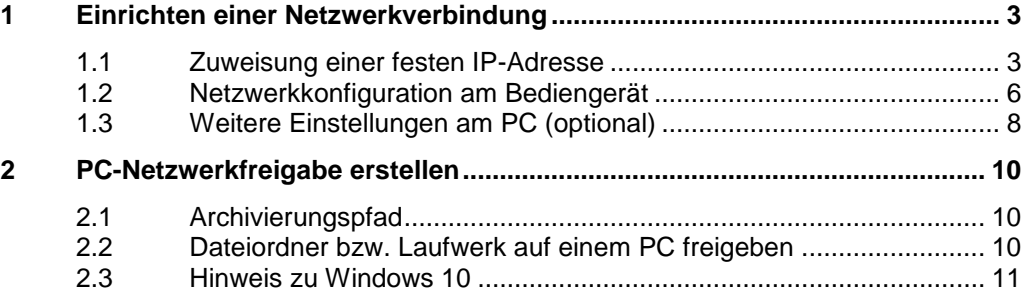

# <span id="page-2-0"></span>**1 Einrichten einer Netzwerkverbindung**

### <span id="page-2-1"></span>**1.1 Zuweisung einer festen IP-Adresse**

#### **Microsoft Windows XP**

- Öffnen Sie die Systemsteuerung über "Start > Einstellungen > Systemsteuerung".
- Öffnen Sie in der Systemsteuerung den Ordner "Netzwerkverbindungen".
- Wählen Sie "LAN-Verbindung", es öffnet sich ein Dialogfenster, in dem Sie diese LAN-Verbindung konfigurieren können.
- Betätigen Sie die Schaltfläche "Eigenschaften", es öffnet sich ein weiteres Fenster.
- Wählen Sie das "Internetprotokoll (TCP/IP)" aus und öffnen Sie die Eigenschaften dieses Protokolls über die Schaltfläche "Eigenschaften". Es öffnet sich ein weiteres Dialogfenster.
- Wählen Sie den Eintrag "Folgende IP-Adresse verwenden" an. Sie können nun für den PC eine eigene IP-Adresse vergeben.

In diesem Beispiel wurde folgende Netzwerkeinstellung vorgenommen:

IP-Adresse : 192.168.0.1

Subnetzmaske: 255.255.255.0

#### Abbildung 1-1

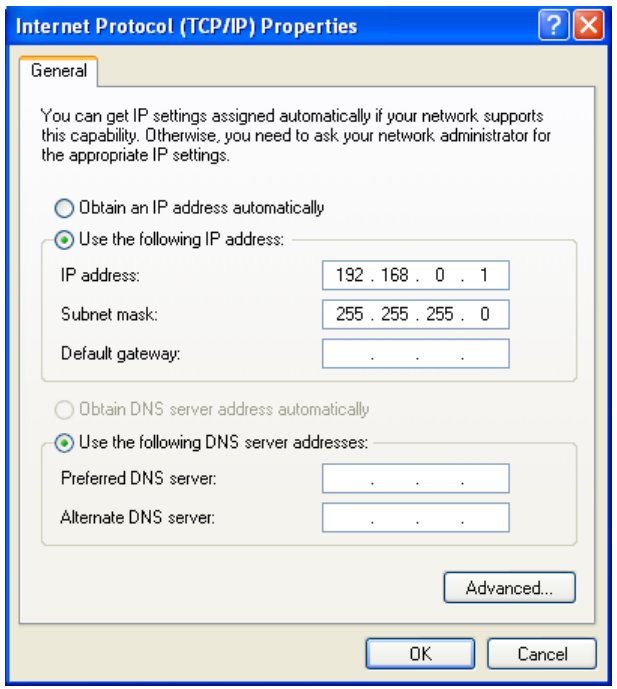

- Betätigen Sie die Schaltfläche "Erweitert...", es öffnet sich ein weiteres Fenster.
- Wählen Sie in dem neuen Fenster den Ordner "WINS". Stellen Sie sicher, dass unter "NetBIOS-Einstellung" das Häkchen bei "Standard" gesetzt ist.

Damit sind die Einstellungen bezüglich der Vergabe der IP-Adresse und NetBIOS-Einstellung am PC abgeschlossen.

#### **Microsoft Windows 7**

- Öffnen Sie die Systemsteuerung über "Start > Einstellungen > Systemsteuerung".
- Öffnen Sie in der Systemsteuerung den Ordner "Netzwerk- und Freigabecenter".
- Wählen Sie auf der rechten Seite die Option "Adaptereinstellungen ändern".
- Öffnen Sie die Eigenschaften der Netzwerkkarte, über die die Kommunikation zum Bediengerät erfolgen soll.
- Wählen Sie in dem Eigenschaftsfenster das "Internetprotokoll Version (TCP/IPv4) aus und öffnen Sie die Eigenschaften dieses Protokolls über die Schaltfläche "Eigenschaften". Es öffnet sich ein weiteres Dialogfenster.
- Wählen Sie den Eintrag "Folgende IP-Adresse verwenden" an. Sie können nun für den PC eine eigene IP-Adresse vergeben.

In diesem Beispiel wurde folgende Netzwerkeinstellung vorgenommen:

IP-Adresse : 192.168.0.1

Subnetzmaske: 255.255.255.0

#### Abbildung 1-2

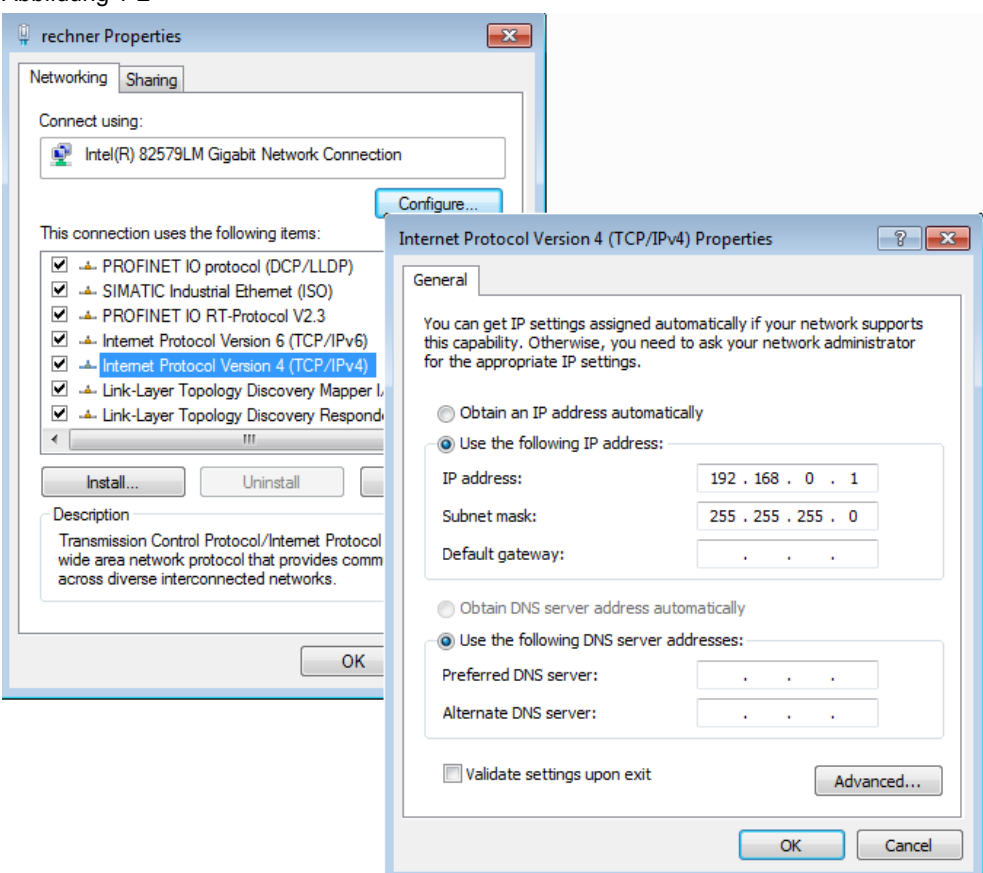

• Schließen Sie die Eingabe über die Schaltfläche "OK" ab.

Damit sind die Einstellungen bezüglich der Vergabe der IP-Adresse am PC abgeschlossen.

#### **Microsoft Windows 10**

- Öffnen Sie die Systemsteuerung über "Start > Einstellungen".
- Öffnen Sie in der Systemsteuerung den Ordner "Netzwerk- und Internet".
- Wählen Sie die Option "Ethernet" aus (1).
- Wählen Sie das Menü "Adapteroptionen ändern" (2).
- Öffnen Sie die Eigenschaften der Netzwerkkarte, über die die Kommunikation zum Bediengerät erfolgen soll (3).
- Wählen Sie in dem Eigenschaftsfenster das "Internetprotokoll Version (TCP/IPv4) aus und öffnen Sie die Eigenschaften dieses Protokolls über die Schaltfläche "Eigenschaften". Es öffnet sich ein weiteres Dialogfenster (4).
- Wählen Sie den Eintrag "Folgende IP-Adresse verwenden" an. Sie können nun für den PC eine eigene IP-Adresse vergeben (5).

In diesem Beispiel wurde folgende Netzwerkeinstellung vorgenommen:

IP-Adresse : 192.168.0.1

Subnetzmaske: 255.255.255.0

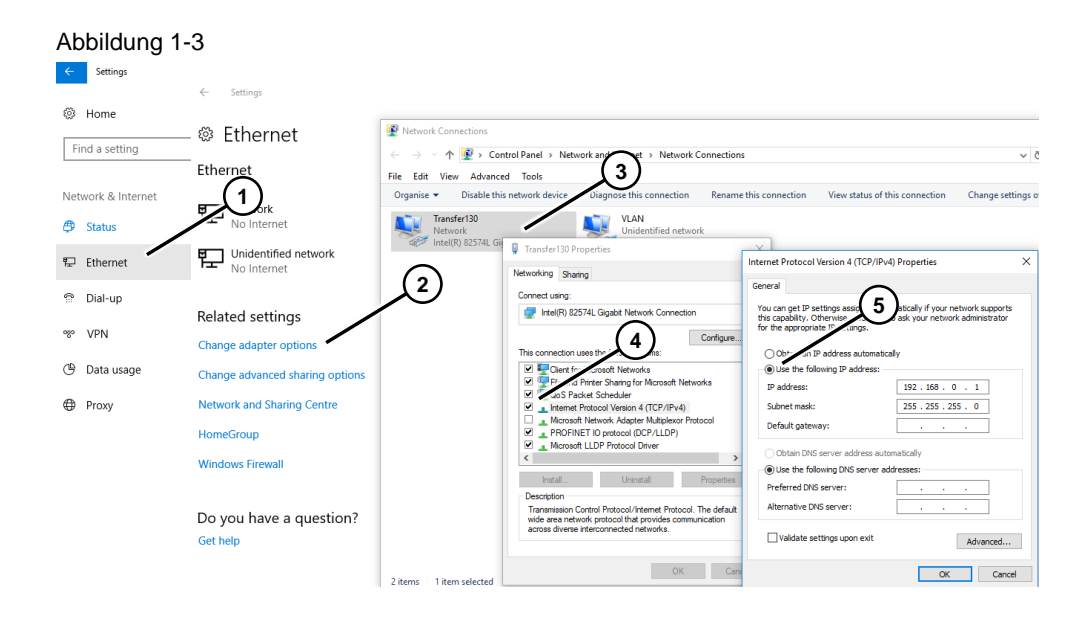

• Schließen Sie die Eingabe über die Schaltfläche "OK" ab.

Damit sind die Einstellungen bezüglich der Vergabe der IP-Adresse am PC abgeschlossen.

## <span id="page-5-0"></span>**1.2 Netzwerkkonfiguration am Bediengerät**

#### **Voraussetzung**

Control Panel ist geöffnet.

- Öffnen Sie den Dialog "Communications" bzw. bei Windows CE 5.0 den Dialog "System".
	- Geben Sie im Eingabefeld "Device name" den Rechnernamen des Bediengerätes ein z. B. "MP377test".
	- Geben Sie im Eingabefeld "Device description" bei Bedarf eine Beschreibung des Bediengerätes ein.
	- Bestätigen Sie die Eingaben mit OK. Der Dialog wird geschlossen.
- Öffnen Sie den Dialog "Network ID".
	- Geben Sie im Eingabefeld "Username" den Benutzernamen ein.
	- Geben Sie im Eingabefeld "Password" Ihr Kennwort ein.
	- Geben Sie im Eingabefeld "Domain" den Domänennamen ein.
	- Bestätigen Sie die Eingaben mit OK. Der Dialog wird geschlossen.

**Hinweis** Benutzername und Kennwort sind die Anmeldedaten von dem PC, auf dem z. B. die Daten archiviert werden sollen.

- Öffnen Sie den Dialog "Network" bzw. in Windows CE 5.0 den Dialog "Network&Dial up Connections".
	- Wählen Sie im Register "Adapters" den Treiber für die verwendete Netzwerkkarte aus. In diesem Beispiel verwenden Sie den "Onboard LAN Ethernet Driver".
	- Wenn Sie eine externe Ethernet-Karte verwenden, wählen Sie hier "NE2000 Compatible Ethernet Driver" aus.
	- Klicken Sie auf die Schaltfläche "Properties". Unter dem Register "IP Address" selektieren Sie "Specify an IP Address".
	- Sie können nun dem Bediengerät eine IP-Adresse zuweisen.
- **Hinweis** Die IP-Adresse muss sich im selben "IP-Band" befinden wie der PC, mit dem das Bediengerät später kommunizieren soll!

Das folgende Bild zeigt die Netzwerkeinstellung unter Windows CE 5.0. Die Darstellungen in einem SIMATIC HMI Panel mit Windows CE 3.0 sind ähnlich.

In diesem Beispiel wurde am Bediengerät folgende Netzwerkeinstellung vorgenommen:

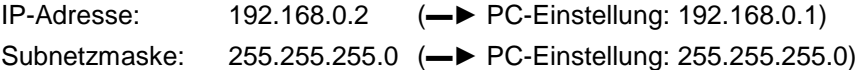

Abbildung 1-4

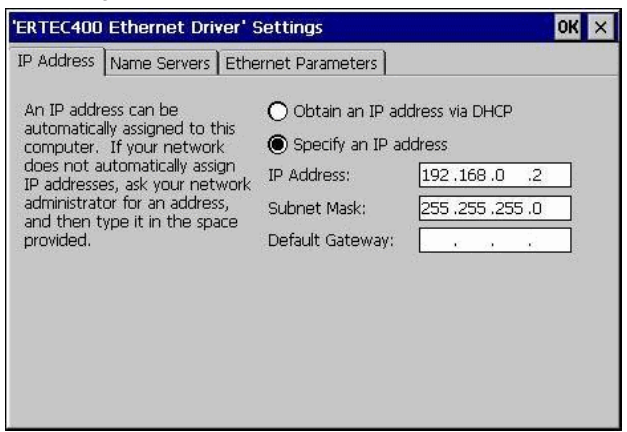

Bestätigen Sie alle Eingaben mit "OK", bis Sie wieder in das Control Panel gelangen.

#### **Verwenden eines Routers**

Befinden sich der Projektierungs-PC und das Panel in unterschiedlichen Ethernet-Netzwerken, dann erfolgt die Kopplung dieser beiden Ethernet-Netzwerke z. B. über einen Router.

Bei der Angabe der IP-Adresse in der HMI Projektierung sowie am Panel, muss die Netzwerkspezifische IP-Adresse des Routers mit angegeben werden.

Beispiel:

Netzwerk 1, Projektierungs-PC Netzwerk 2, . HMI Bediengerät

Die nachfolgende Grafik zeigt eine mögliche Konfiguration.

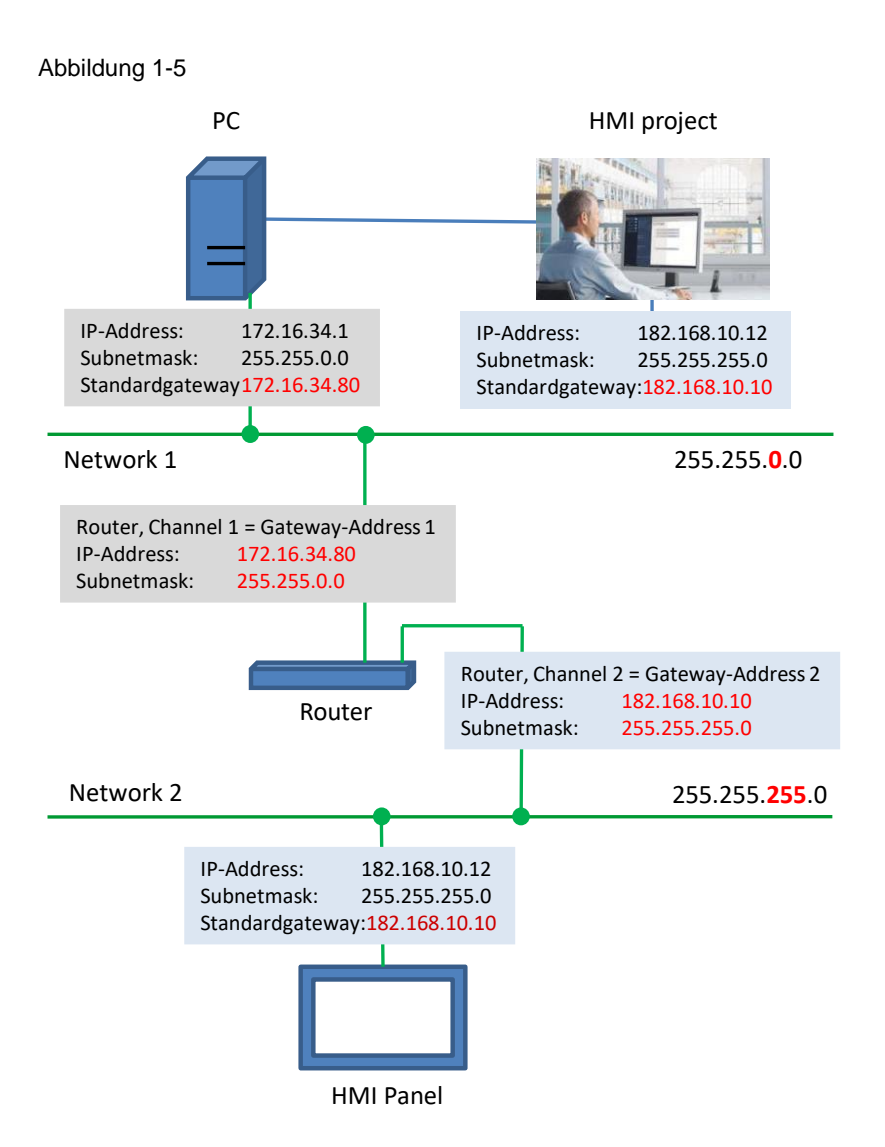

Details zum Thema "HMI Bediengeräte in TCP/IP-Netzwerke integrieren …" finden Sie unter der Beitrags-ID: [92346478](https://support.industry.siemens.com/cs/ww/de/view/92346478) 

### <span id="page-7-0"></span>**1.3 Weitere Einstellungen am PC (optional)**

Wenn das Panel vom PC aus über die "Namensauflösung" erreicht werden soll, sind folgende Einstellungen in der lmhosts-Datei erforderlich.

#### **Lmhosts-Datei anpassen**

Sie finden die lmhosts-Datei unter C:\WINDOWS\System32\drivers\etc

- Öffnen Sie die lmhosts-Datei (z. B. mit Notepad).
- Tragen Sie in der lmhosts-Datei die IP-Adresse des Bediengerätes und den Namen des Bediengerätes ein. In diesem Beispiel "192.168.0.2 MP377test".

Durch diesen Eintrag ist sichergestellt, dass der PC das Bediengerät über die IP-Adresse und über den Namen des Bediengerätes eindeutig in der Netzwerkumgebung zuordnen kann.

**Hinweis** Häufig liegt die "lmhosts Datei" als "lmhosts.sam Datei" vor. In diesem Fall editieren Sie den Dateinamen und löschen Sie die Erweiterung ".sam". Booten Sie anschließend den Rechner neu.

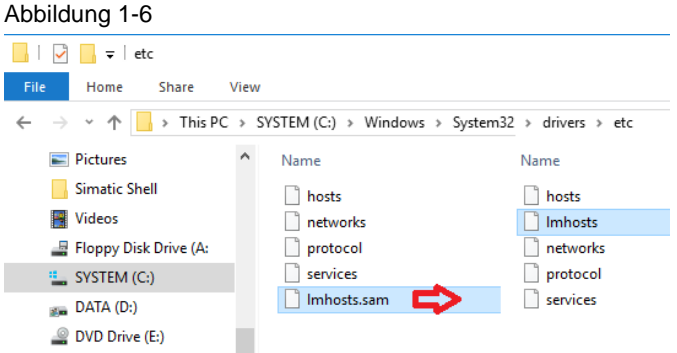

#### Beispielansicht der geöffneten "lmhosts Datei"

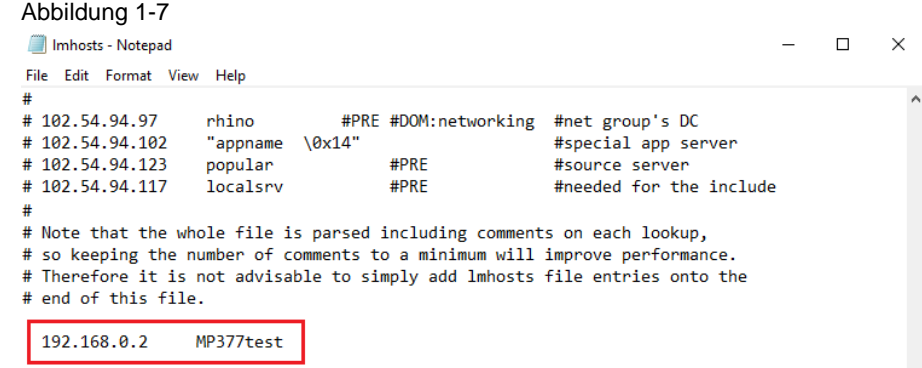

# <span id="page-9-0"></span>**2 PC-Netzwerkfreigabe erstellen**

Um z. B. Archive von einem Bediengerät über ein Ethernet Netzwerk auf einem PC speichern zu können, muss auf dem PC ein Dateiordner bzw. ein Laufwerk freigegeben werden.

### <span id="page-9-1"></span>**2.1 Archivierungspfad**

Bei der Projektierung der Archive ist bei der Pfadangabe folgende Syntax zu beachten.

Der Name des Pfades setzt sich zusammen aus

.,\\Rechnername\Freigabename".

#### **Beispiel:**

Rechnername: HHPC Dateiordner: DataFiles Freigabename: ArchiveData (der Name ist frei wählbar)

Komplette Pfadangabe \\HHPC\ArchiveData

**Hinweis** Der Dateiorder "DataFiles" wird jetzt durch den "Freigabename" identifiziert. Es spielt somit keine Rolle, in welchem "Unterordner" sich der "DataFiles Ordner" befindet.

### <span id="page-9-2"></span>**2.2 Dateiordner bzw. Laufwerk auf einem PC freigeben**

In diesem Beispiel wird ein vorhandener Dateiordner mit dem Namen "DataFiles" unter Windows 7 freigegeben (die Vorgehensweise ist bei den anderen Windows-Betriebssystemen ähnlich).

- Öffnen Sie den Windows-Explorer.
- Markieren Sie einen Ordner "DataFiles", der für den Datenaustausch zwischen dem Bediengerät und dem PC freigegeben werden soll.
- Öffnen Sie die Eigenschaften des Ordners.
- Wechseln Sie in das Register "Freigabe" und betätigen Sie dort die Schaltfläche "Erweiterte Freigabe" (1).
- Aktivieren Sie das Optionsfeld "Diesen Ordner freigeben" (2).
	- Wählen Sie in dem Feld "Freigabename" einen Namen aus bzw. fügen Sie über die Schaltfläche "Hinzufügen" einen neuen Freigabename hinzu (3).
	- Rufen Sie über die Schaltfläche "Berechtigungen" die speziellen Berechtigungen für den Ordner auf (4).
	- Legen Sie über die Optionskästchen die Berechtigungen fest. In diesem Fall "Vollzugriff" (5). Sie können die Rechtevergabe Ihren Gegebenheiten anpassen.
	- Bestätigen Sie die Eingaben mit "OK".

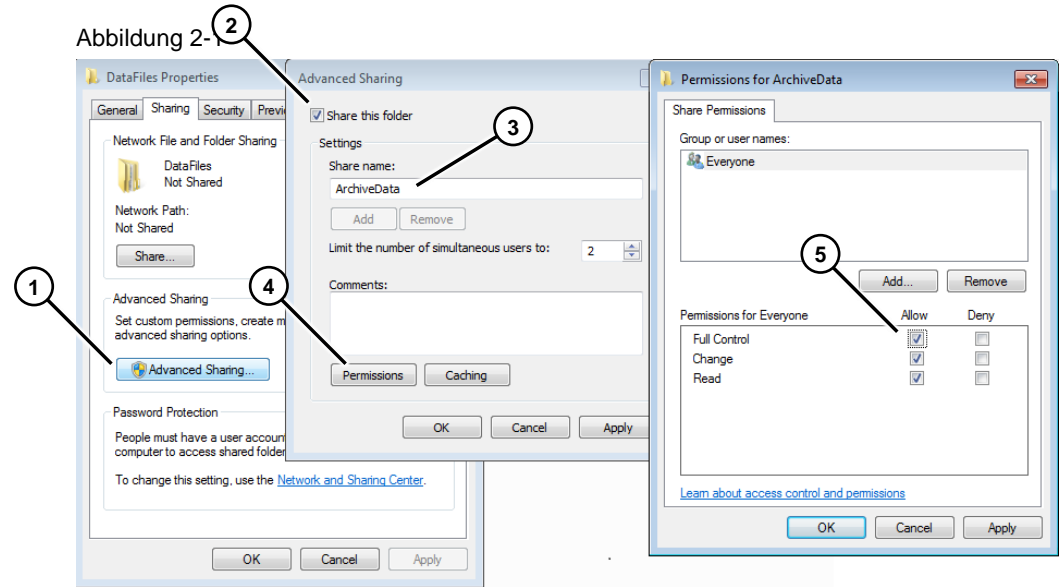

## <span id="page-10-0"></span>**2.3 Hinweis zu Windows 10**

Mit Windows 10, Version 1709 hat sich die Freigabe von Ordnern geändert.

SIMATIC Bediengeräte mit Windows CE Betriebssystem verwenden für den Datei-Zugriff auf freigegebene Ordner das "SMB-Protokoll".

Ab Windows 10, Version 1709 wurde das "SMB-Protokoll" auf den PCs standardmäßig deaktiviert.

Durch diese Maßnahme können Bediengeräte, die das "SMB-Protokoll" verwenden, nicht mehr auf freigegebene Ordner zugreifen.

Auf den Microsoft Supportseiten finden Sie detaillierte Informationen für diese Maßnahme.

#### **Abhilfe**

Durch das Deaktivieren des "SMB Protokolls", hat Microsoft unter anderem eine Sicherheitslücke für das Windows 10 Betriebssystem behoben.

Sie können diese Maßnahme manuell wieder rückgängig machen.

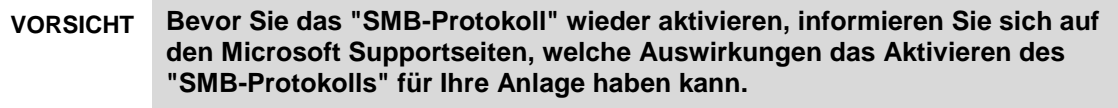

#### **SMB-Protokoll aktivieren (Windows 10 Betriebssystem)**

- Öffnen Sie die "Einstellungen".
- Öffnen Sie die App "Apps" (1). Es öffnet sich die Seite "Apps & Features" (2).
- Öffnen Sie über die Seite "Apps & Features", die Funktion "Programm & Features" (3). Das Fenster "Programme deinstallieren oder verändern" öffnet sich.

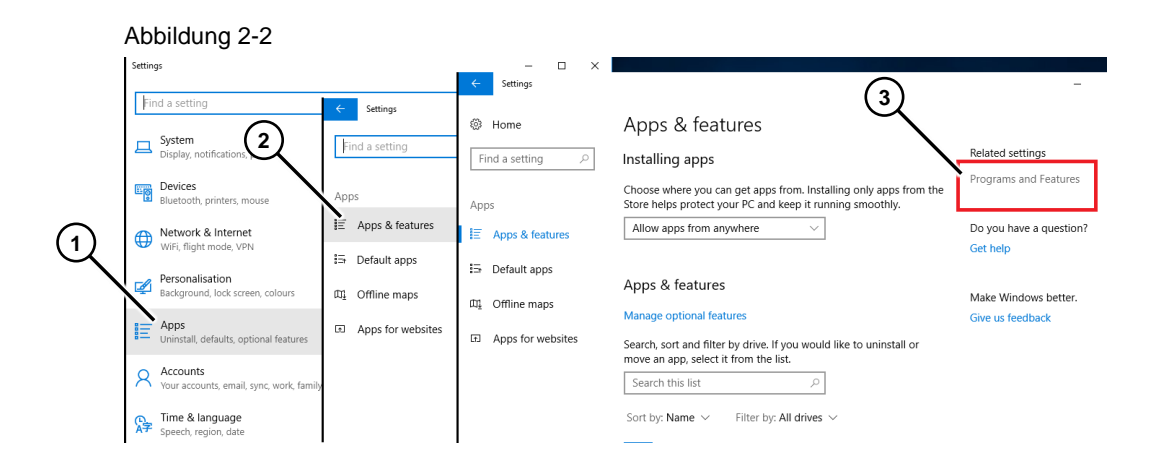

- Wählen Sie über die Seite "Programm deinstallieren oder verändern" die Funktion "Windows-Features aktivieren oder deaktivieren" aus (4). Es öffnet sich das Fenster "Windows-Features".
- In dem Fenster "Windows-Features" aktivieren Sie die Optionen (5).
	- "SMB Direct".
	- "SMB 1.0/CIFS File sharing Support".
- Bestätigen Sie die Eingabe mit "OK".

Damit sind die Einstellungen bezüglich "SMB-Protokoll" abgeschlossen. Der Zugriff auf die freigegebenen Ordner ist wieder möglich.

#### Abbildung 2-3

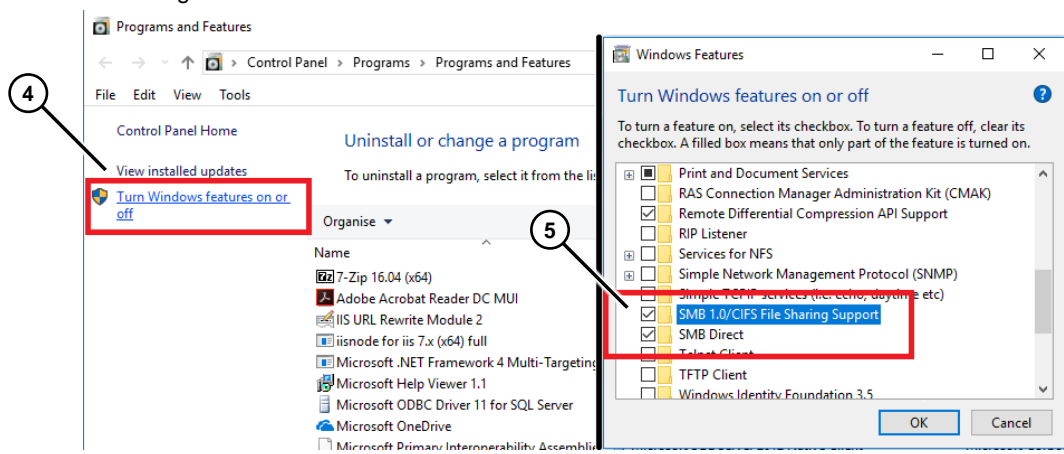